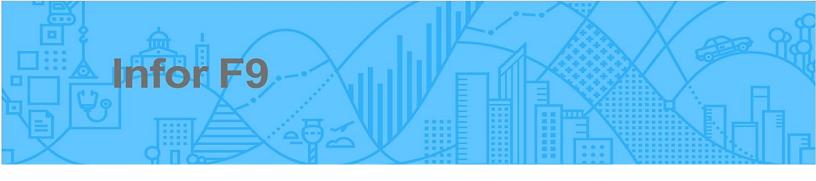

# F9 License Manager

# Table of contents

| ense Introduction                        |                                                                                                    |
|------------------------------------------|----------------------------------------------------------------------------------------------------|
| ctivate F9                               | 2                                                                                                    |
| Online Activation                        |                                                                                                    |
| Offline Activation                       | 4                                                                                                    |
| loving F9 Product Licenses               | 8                                                                                                    |
| Online Deactivation                      |                                                                                                    |
| Offline Deactivation                     | 10                                                                                                    |
| anually Deactivating F9 Product Licenses | 14                                                                                                    |
| anually Activating F9 Product Licenses   | 18                                                                                                    |
|                                          | ortivate F9Online ActivationOffline Activationoving F9 Product LicensesOnline DeactivationOffline Deactivation |

## F9 License Introduction

#### **License Overview**

When F9 is first installed, it operates in 30-day trial mode with full functionality. It can be activated any time during the trial period or after the trial expires. After purchasing F9 you will get one or more Activation IDs in an email.

The activation process will create a Device ID based on your user credentials and hardware. A given F9 license activation is associated with a particular user and machine. Different users who login to the same machine can start F9's 30-day trial but will need individual licenses to use the product.

F9 licenses cannot be load balanced. For the servers with load balancing F9 named users can be configured to be automatically directed to the particular server they were activated on.

Local user profile persistence is required. Environments where local user profiles are deleted on logoff are not supported.

#### **License Scenarios**

F9 License Manager can be used to activate, deactivate or move an active license to new hardware from F9 product.

Alternatively, you also have access to the F9 Licensing Portal to manage licensing tasks including activate, deactivate, and move license(s).

## 1. Activate F9

- Start Excel
- F9 Ribbon select License Manager > Activate F9

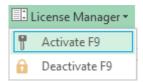

## Alternatively, F9 > Utilities > License > Activate

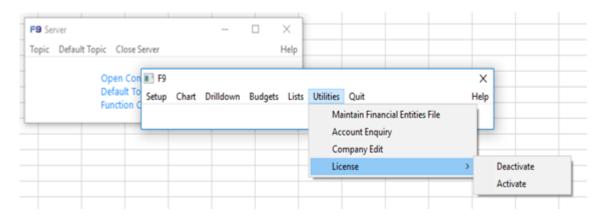

**Note:** To complete online or offline activation, you need your F9 **Activation ID** which you can get from your purchase email confirmation or the F9 Customer Portal.

Copy your Activation ID and paste it into the text box.

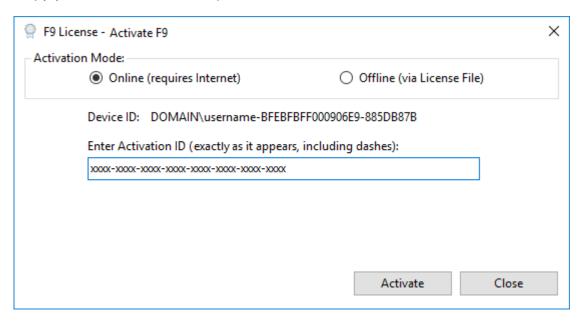

**Note:** If the computer where you are installing F9 has internet access, choose **Online**; otherwise choose **Offline**.

## 1.1 Online Activation

Click Activate to activate your product.

If successful, the F9 License – Info displays:

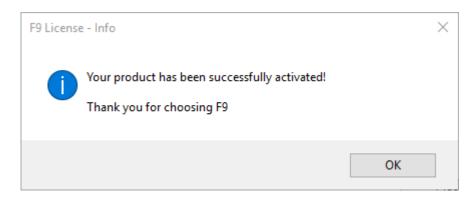

**Note:** If for any reason F9 cannot connect to the site that authenticates licenses, you will need to activate offline.

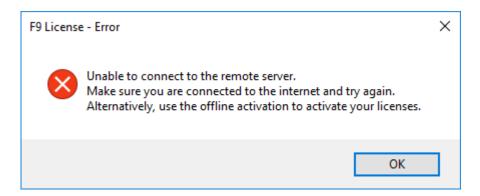

## 1.2 Offline Activation

If the computer where you are installing F9 does not have internet access, or if your company firewall or proxy restricts access to <a href="https://inforf9.flexnetoperations.com/flexnet/deviceservices">https://inforf9.flexnetoperations.com/flexnet/deviceservices</a>, perform the following steps to manually activate the F9 license (Offline).

• Select the **Offline (via License File)** option:

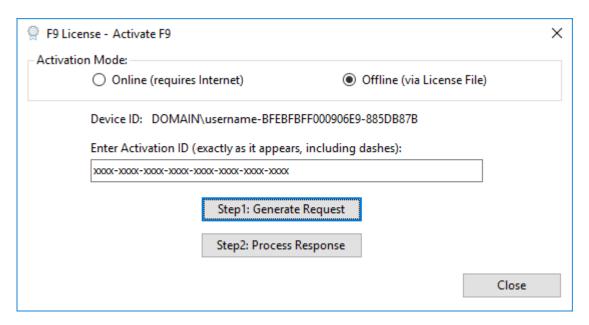

- Click Step1: Generate Request
- Browse to a directory on your computer and enter a file name
- Click Save

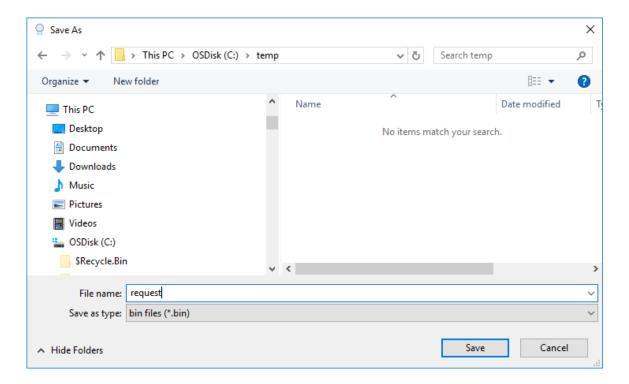

- Copy the saved .bin file to an external drive and go to a computer that has internet access
- Login to the Customer Portal https://inforf9.flexnetoperations.com/flexnet/operationsportal/logon.do

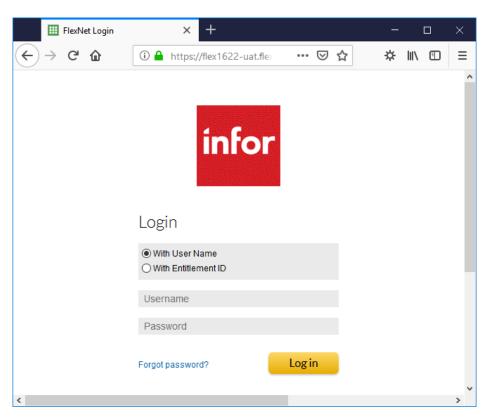

- On the left side under Devices, select Offline Device Management
- Select Generate License as Upload Type
- Browse to the saved .bin file generated on the client machine, click Upload

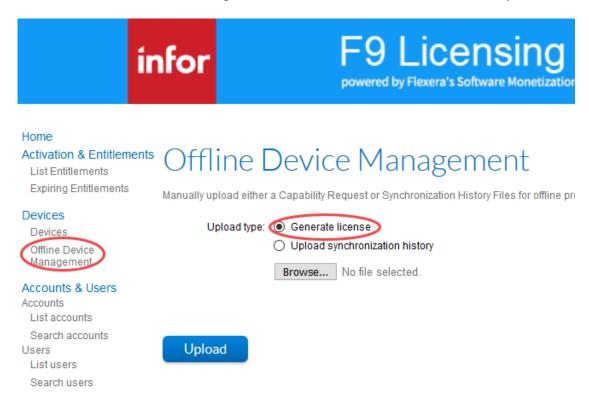

On the top of the page, a message to download the license will appear:

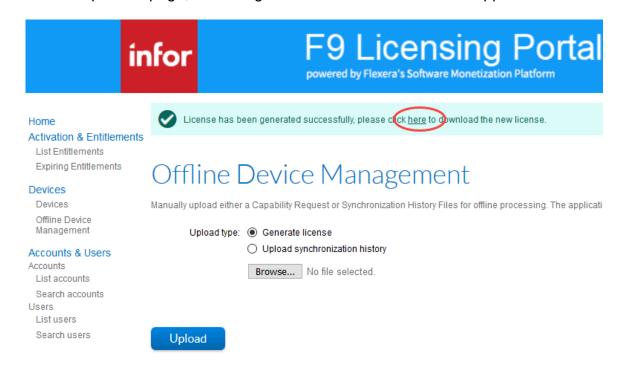

- Save the output .bin file
- Copy the saved .bin file to an external file and go back to your client machine
- On the F9 License Activation dialog, click Step2: Process Response

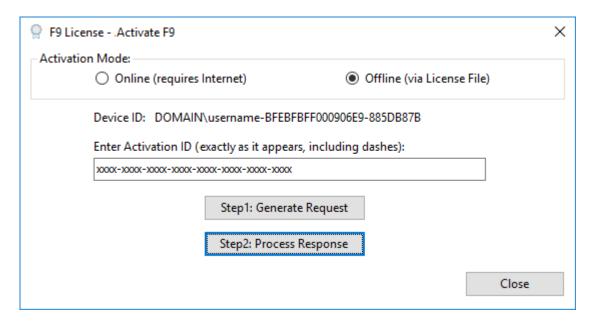

- Browse to the saved .bin file
- If successful, a message will display:

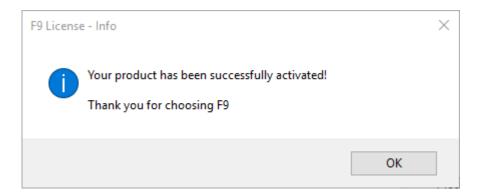

If activation continues to fail, please contact **F9 Technical Support** for more information and assistance.

## 2. Moving F9 Product Licenses

A given F9 product license, once activated, is connected to its hardware and current environment. From time to time, it may be necessary to transfer an active license to new hardware and this functionality is made available within F9.

Before a license can be activated on new hardware, the running copy of F9 must first be deactivated.

- Start Excel
- F9 Ribbon select License Manager > Deactivate F9

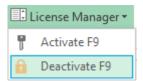

## Alternatively, F9 > Utilities > License > Deactivate

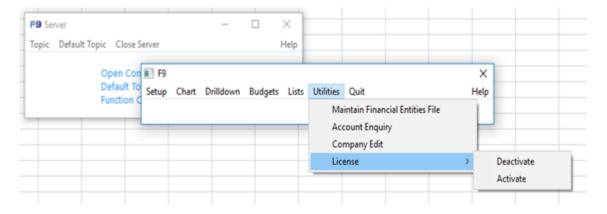

**Note:** To complete online or offline deactivation, you need your F9 **Activation ID** provided within your purchase email confirmation or via the F9 Customer Portal.

**Note:** If the computer where you are installing F9 has internet access, choose **Online**; otherwise choose **Offline**.

## 2.1 Online Deactivation

- Copy your Activation ID and paste it into the text box.
- Click Deactivate.

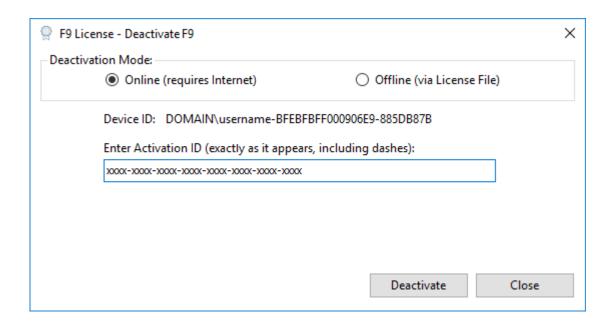

If successful, the following message displays:

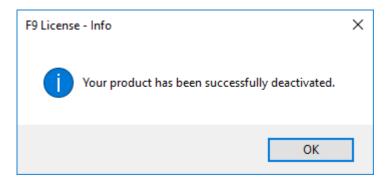

Now you can use your deactivated F9 license on a new machine.

**Note:** If F9 cannot connect to the site that authenticates F9 product licenses, deactivation will fail, and you will need to deactivate the product offline.

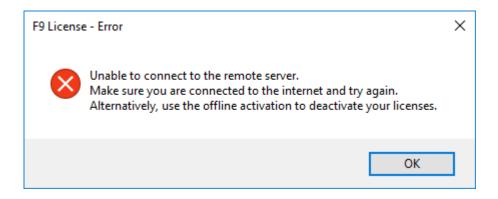

### 2.2 Offline Deactivation

If you are installing F9 on a computer that does not have internet access, or if your company firewall or proxy restricts access to the <a href="https://inforf9.flexnetoperations.com/flexnet/deviceservices">https://inforf9.flexnetoperations.com/flexnet/deviceservices</a> site, please perform the following steps to manually deactivate the F9 license.

• Select Offline (via License File)

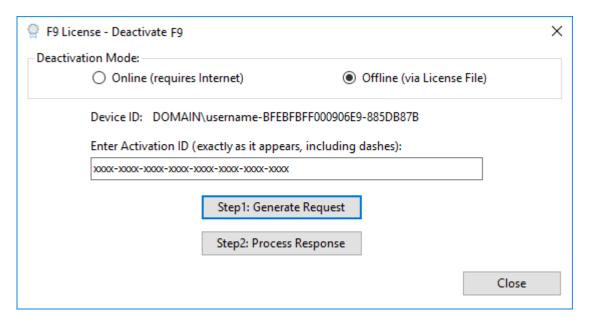

- Click Step1: Generate Request
- Browse to a directory on your computer and type a file name

#### Click Save

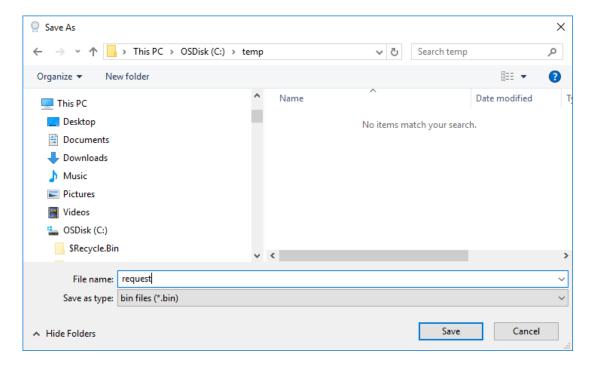

- Copy the saved .bin file to an external drive
- Go to a computer that has internet access
- Login to the Customer Portal https://inforf9.flexnetoperations.com/flexnet/operationsportal/logon.do

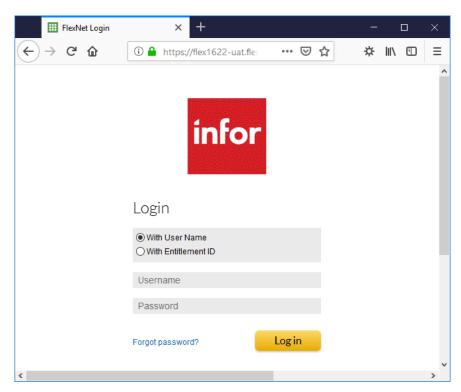

- On the left side under Devices, select Offline Device Management
- Select Generate License as Upload Type
- Browse to the saved .bin file generated on the client machine
- Click Upload

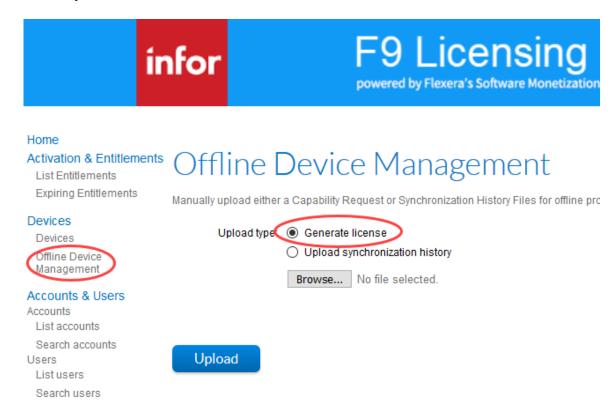

On top of the page, the message to download the license will appear:

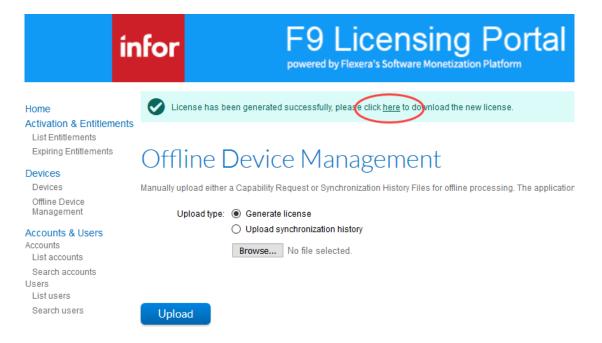

- Save the output .bin file to the machine
- Copy the saved .bin file to an external file location
- Go back to your client machine
- From F9 License Activation dialog, click Step2: Process Response

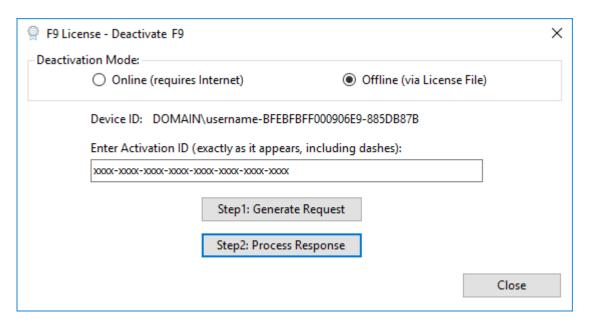

• If successful, the following message displays:

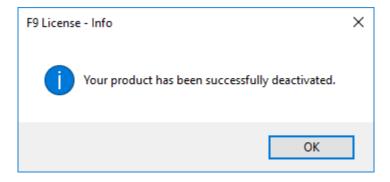

If deactivation continues to fail, please contact **F9 Technical Support** for more information and assistance.

# 3. Manually Deactivating F9 Product Licenses

If an F9 product license cannot be deactivated using the above process, the next steps can be followed.

From Deactivate, copy the **Device ID**

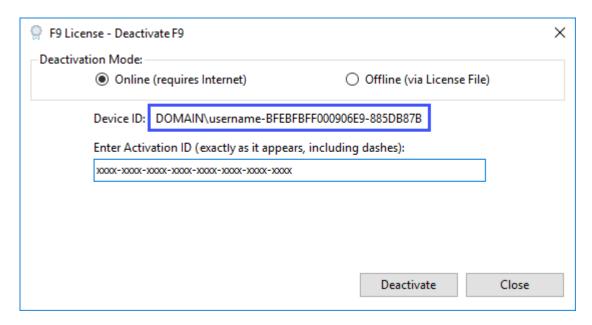

 Login to the Customer Portal https://inforf9.flexnetoperations.com/flexnet/operationsportal/logon.do

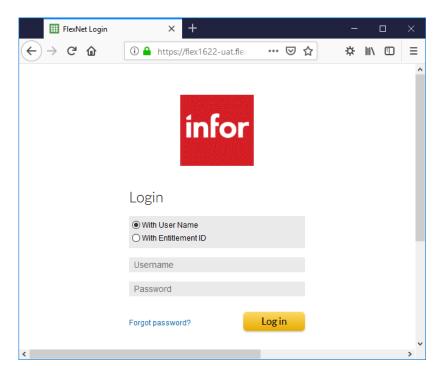

Click Devices on the left panel, or you can also Search by Device name

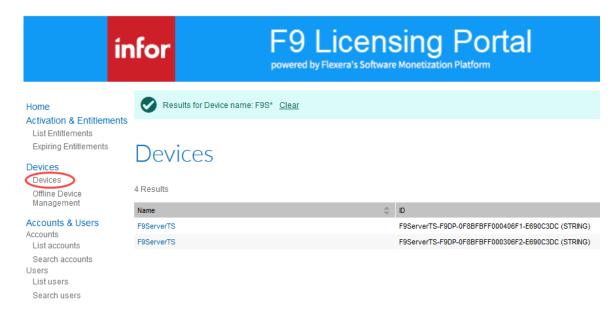

Click on the **Device name** link for the device to deactivate

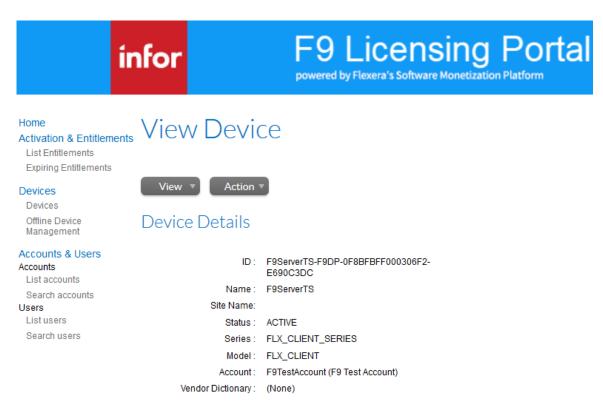

• Under Action, click Remove Licenses

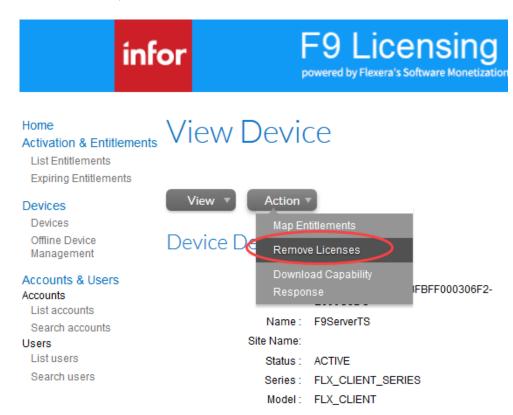

- Type a number in the Quantity to remove field under Licenses on Device
- Click Save

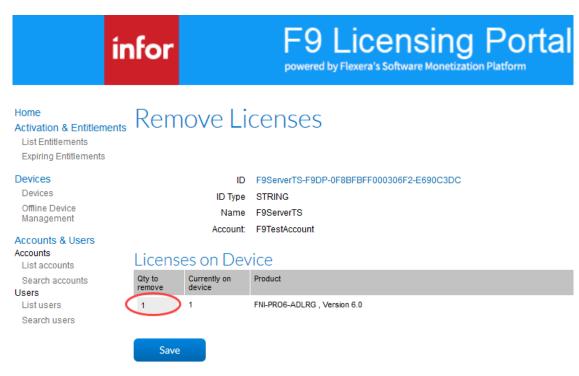

• You will see a message that the License was successfully removed:

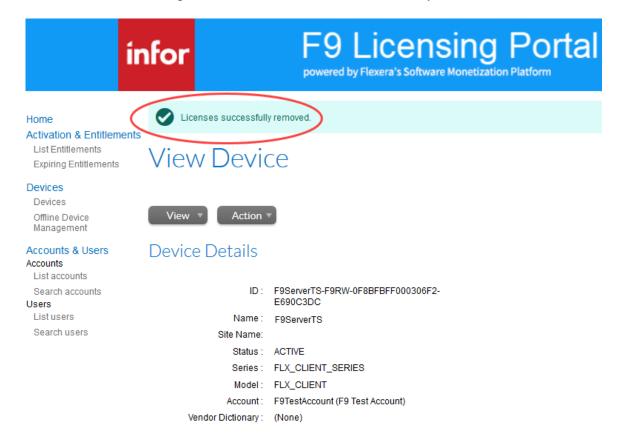

**IMPORTANT:** Once F9 is deactivated, the F9 license will be trial or expired, depending on the number of days left from trial period.

# 4. Manually Activating F9 Product Licenses

This section includes another way to activate F9 licenses.

 Login to the Customer Portal https://inforf9.flexnetoperations.com/flexnet/operationsportal/logon.do

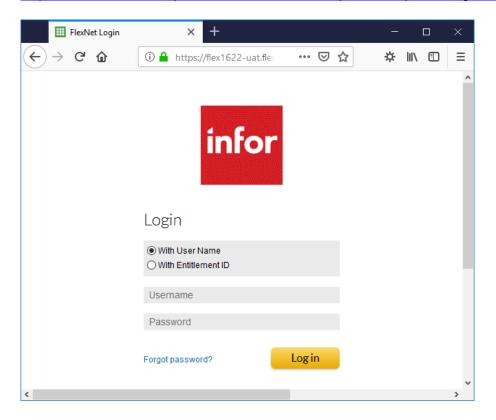

Click Devices on the left panel, or you can Search by Device name

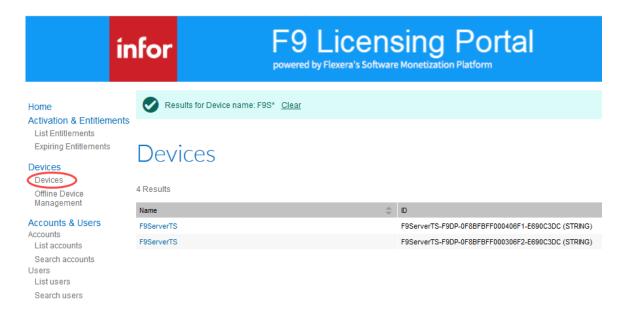

Click on the Device name link for the device you wish to activate a license

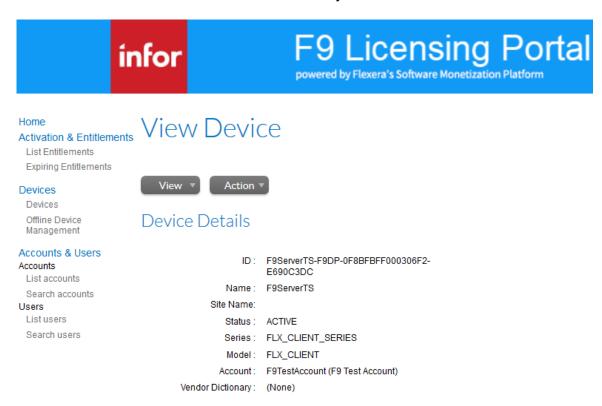

Under Action, click Map Entitlements

Please note that tis option is not available if user is logged using Entitlement ID.

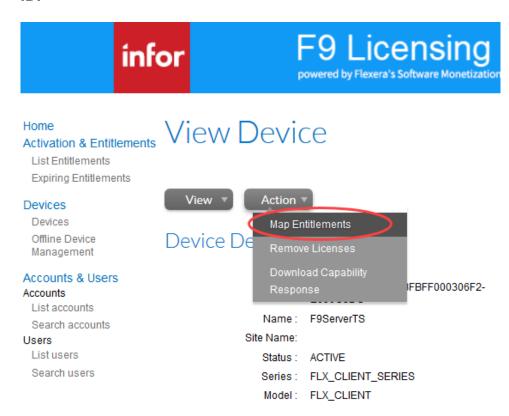

Type a number for Quantity to add and click Save

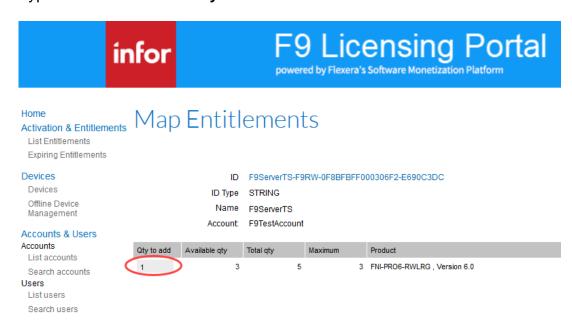

You will see a message that the License was successfully mapped:

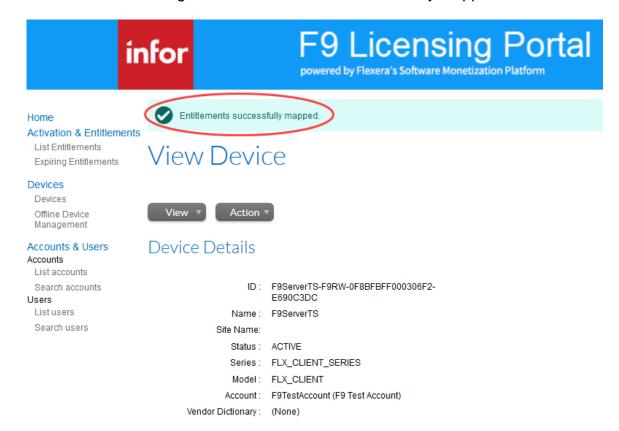

Copyright © 2019 Infor. All rights reserved.

#### **Important Notices**

The material contained in this publication (including any supplementary information) constitutes and contains confidential and proprietary information of Infor.

By gaining access to the attached, you acknowledge and agree that the material (including any modification, translation or adaptation of the material) and all copyright, trade secrets and all other right, title and interest therein, are the sole property of Infor and that you shall not gain right, title or interest in the material (including any modification, translation or adaptation of the material) by virtue of your review thereof other than the non-exclusive right to use the material solely in connection with and the furtherance of your license and use of software made available to your company from Infor pursuant to a separate agreement, the terms of which separate agreement shall govern your use of this material and all supplemental related materials ("Purpose").

In addition, by accessing the enclosed material, you acknowledge and agree that you are required to maintain such material in strict confidence and that your use of such material is limited to the Purpose described above. Although Infor has taken due care to ensure that the material included in this publication is accurate and complete, Infor cannot warrant that the information contained in this publication is complete, does not contain typographical or other errors, or will meet your specific requirements. As such, Infor does not assume and hereby disclaims all liability, consequential or otherwise, for any loss or damage to any person or entity which is caused by or relates to errors or omissions in this publication (including any supplementary information), whether such errors or omissions result from negligence, accident or any other cause.

Without limitation, U.S. export control laws and other applicable export and import laws govern your use of this material and you will neither export or re-export, directly or indirectly, this material nor any related materials or supplemental information in violation of such laws, or use such materials for any purpose prohibited by such laws.

#### Trademark Acknowledgements

The word and design marks set forth herein are trademarks and/or registered trademarks of Infor and/or related affiliates and subsidiaries. All rights reserved. All other company, product, trade or service names referenced may be registered trademarks or trademarks of their respective owners.

**Publication Information** 

Release: Infor F9 Release 5.5

Publication date: February 21, 2020